# **Dell 27 Monitor - P2720DC**

Dell Display Manager Návod na obsluhu

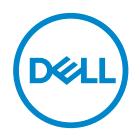

**Model: P2720DC Regulačný model: P2720DCc**

- **POZNÁMKA: POZNÁMKA označuje dôležité informácie, ktoré vám môžu pomôcť lepšie používať počítač.**
- **UPOZORNENIE: UPOZORNENIE označuje potenciálne nebezpečenstvo poškodenia hardvéru alebo straty dát v prípade nedodržania pokynov.**
- **VÝSTRAHA: VÝSTRAHA označuje potenciálnu škodu na majetku, nebezpečenstvo zranenia, alebo smrti.**

**Autorské práva © 2019 Dell Inc. alebo jej dcérske spoločnosti. Všetky práva vyhradené.** Dell, EMC a ďalšie ochranné známky sú ochranné známky spoločnosti Dell Inc. alebo jej dcérskych spoločností. Ostatné ochranné známky sú ochranné známky ich príslušných vlastníkov.

2019 – 11

Rev. A00

# **Obsah**

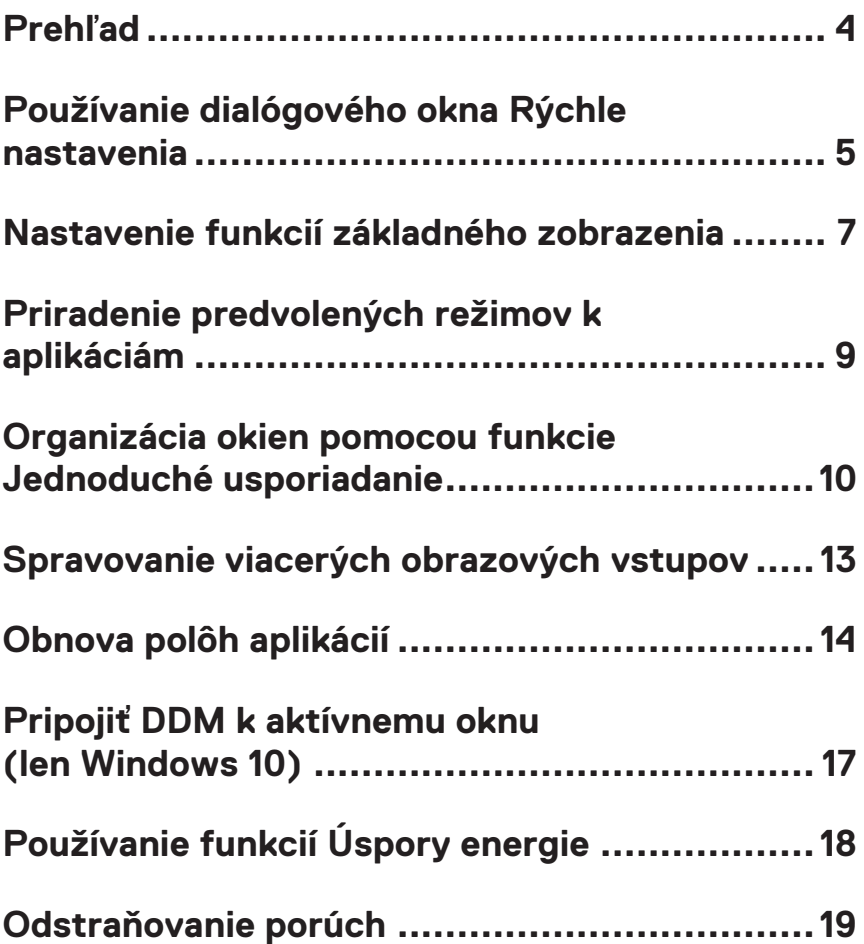

## <span id="page-3-0"></span>**Prehľad**

Dell Display Manager je aplikácia Windows, ktorá sa používa na správu monitora alebo skupiny monitorov. Umožňuje na vybraných modeloch Dell manuálne nastavovanie zobrazovaného obrazu, priradenie automatických nastavení, hospodárenie s energiou, otáčanie obrazu a ďalšie funkcie. Aplikácia Dell Display Manager sa po nainštalovaní spustí pri každom spustení systému a na oznamovacej lište umiestni svoje ikony. Pri posúvaní sa po oznamovacej lište s ikonami sa vždy zobrazia dostupné informácie o monitoroch, ktoré sú k systému pripojené.

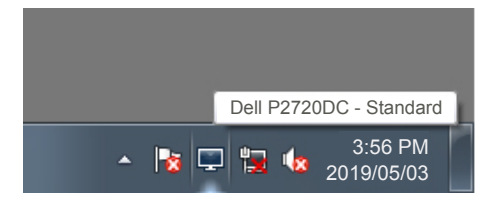

**POZNÁMKA: Na komunikovanie aplikácie Dell Display Manager s vašim monitorom sa používa kanál DDC/CI. Uistite sa, že je DDC/CI aktivované v ponuke tak, ako je uvedené nižšie.** 

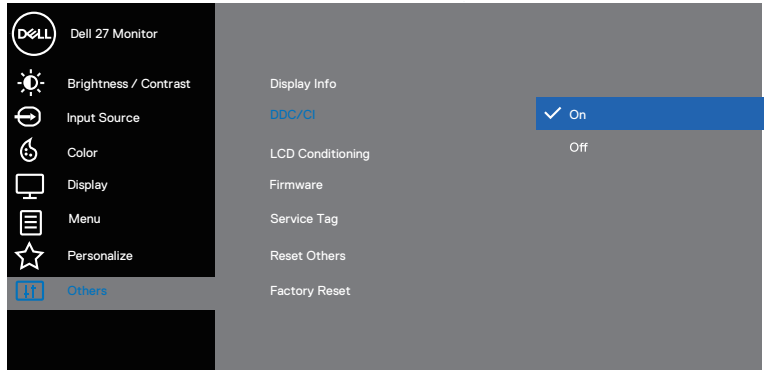

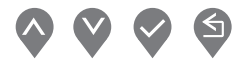

#### <span id="page-4-0"></span>**Používanie dialógového okna Rýchle nastavenia**

Kliknutím na ikonu Dell Display Manager sa na oznamovacej lište otvorí dialógové okno **Quick Settings (Rýchle nastavenia)**. Ak je k systému pripojených viac podporovaných modelov značky Dell, pomocou poskytnutej ponuky sa môže vybrať konkrétny cieľový monitor. Dialógové okno **Quick Settings (Rýchle nastavenia)** umožňuje pohodlné nastavenie úrovne jasu a kontrastu monitora. Môžete zvoliť **Manual Mode (Manuálny režim)** alebo **Auto Mode (Automatický režim)**, pričom sa dá zmeniť rozlíšenie obrazovky.

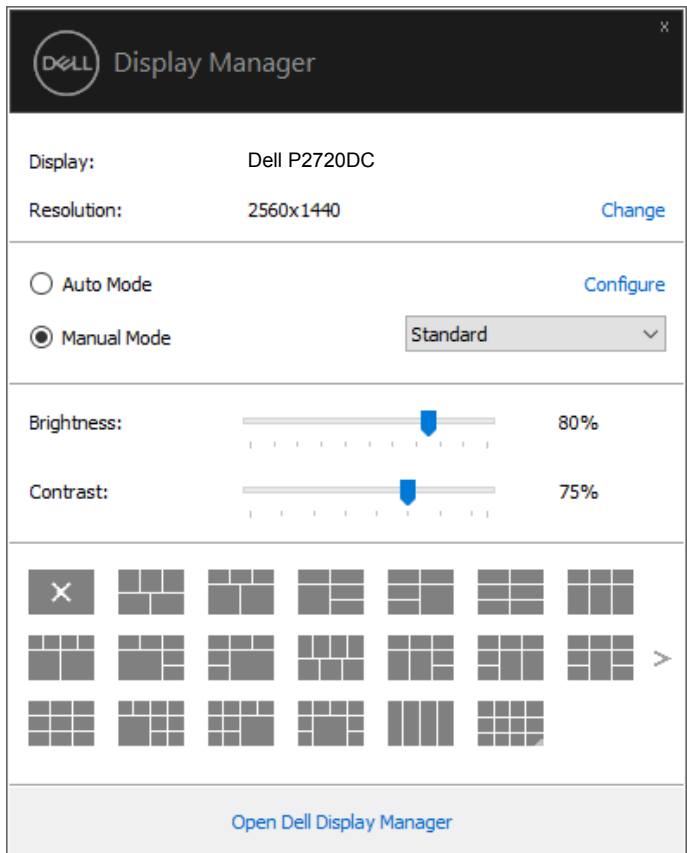

Dialógové okno **Quick Settings (Rýchle nastavenia)** umožňuje aj prístup k rozšírenému používateľskému rozhraniu Dell Display Manager, ktoré sa používa na nastavenie základných funkcií, konfiguráciu automatického režimu a vstupovanie do ďalších funkcií.

DØLI

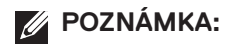

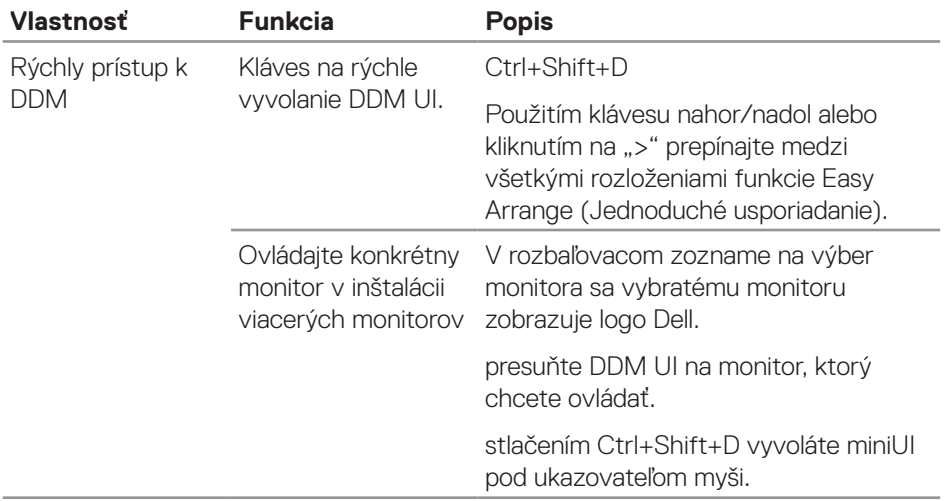

(dell

#### <span id="page-6-0"></span>**Nastavenie funkcií základného zobrazenia**

Môžete zvoliť **Manual Mode (Manuálny režim)**, ktorý umožňuje manuálne zvoliť predvolený režim alebo zvoliť **Auto Mode (Automatický režim)**, ktorý použije predvolený režim na základe aktívnej aplikácie. Hlásenie na obrazovke zobrazí aktuálny predvolený režim vždy, keď sa zmení. Zvolené položky **Brightness (Jas)** a **Contrast (Kontrast)** monitora sa dajú priamo nastaviť aj na záložke **Basic (Základné)**.

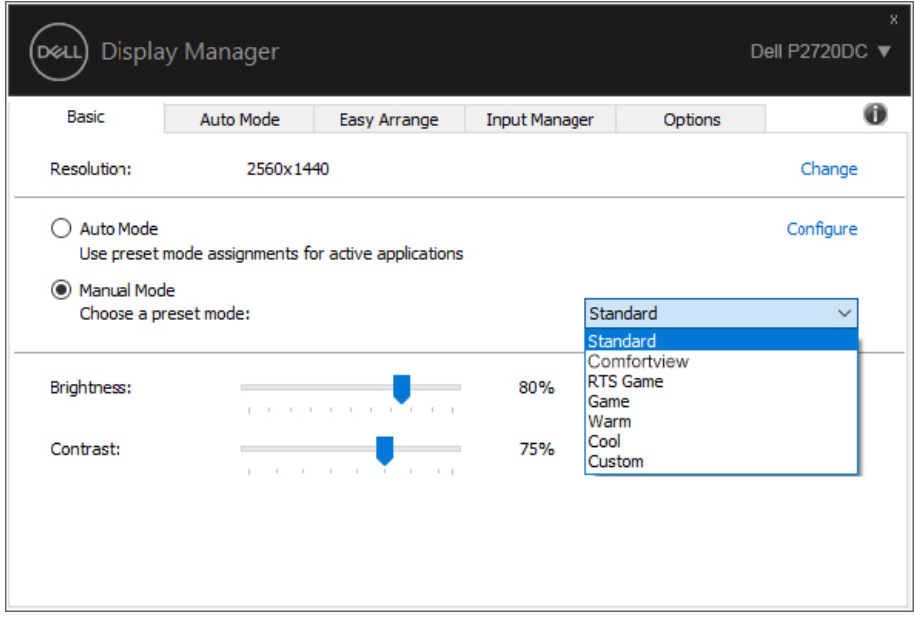

**POZNÁMKA: Keď je pripojených niekoľko monitorov Dell, zvoľte možnosť "Aktivovať maticové ovládanie zobrazenia", aby bolo možné použiť ovládacie prvky jasu, kontrastu a predvolieb farieb na všetky monitory.**

Nastavenie funkcií základného zobrazenia | **7**

**DEL** 

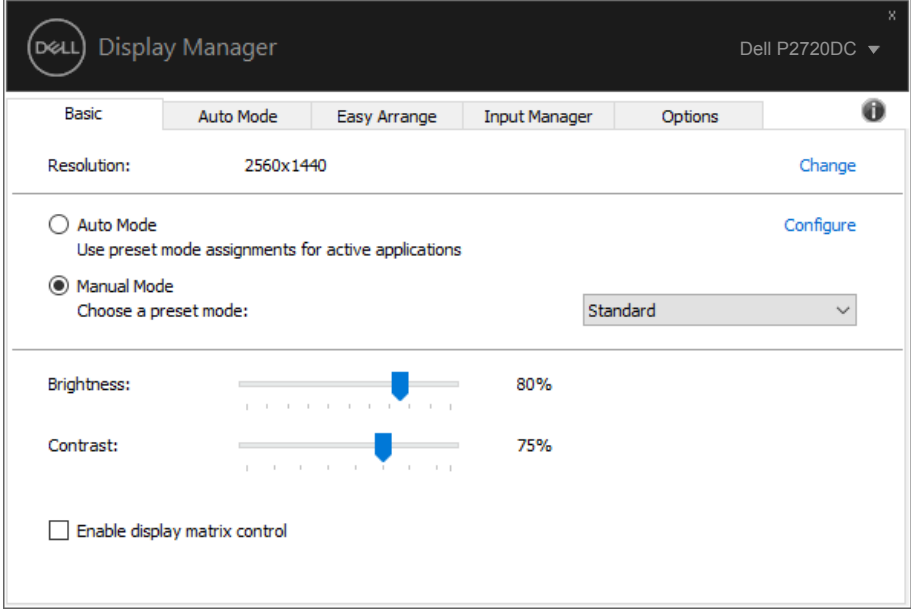

 $(\kappa_L)$ 

#### <span id="page-8-0"></span>**Priradenie predvolených režimov k aplikáciám**

Záložka **Auto Mode (Automatický režim)** umožňuje priradiť konkrétny predvolený režim k určitej aplikácii a automaticky ju spustiť. Keď je aktivovaný **Auto Mode (Automatický režim)**, aplikácia Dell Display Manager sa automaticky prepne do

zodpovedajúceho **Preset Mode (Predvoleného režimu)** vždy, keď je táto pridružená aplikácia aktivovaná. **Preset Mode (Predvoleného režimu)**, ktorý je priradený ku konkrétnej aplikácii, môže byť v každom pripojenom monitore rovnaký, alebo sa môže líšiť podľa jednotlivých monitorov.

Aplikácia Dell Display Manager je vopred nakonfigurovaná pre viaceré obľúbené aplikácie. Ak chcete pridať novú aplikáciu do zoznamu priraďovania, túto aplikáciu jednoducho presuňte z pracovnej plochy, ponuky Windows Start alebo z iného miesta a umiestnite do existujúceho zoznamu.

#### **POZNÁMKA: Úlohy predvoleného režimu týkajúce sa dávkových súborov, skriptov, zavádzacích programov a súborov bez možnosti spustenia, ako sú napríklad zbalené archívy alebo komprimované súbory, nie sú podporované.**

Môžete tiež nakonfigurovať predvolený režim Hry, ktorý sa použije vždy, keď sa spustí aplikácia Direct3D v režime zobrazenia na celú obrazovku. Aby sa zabránilo aplikácii použiť režim, priraďte jej iný predvolený režim.

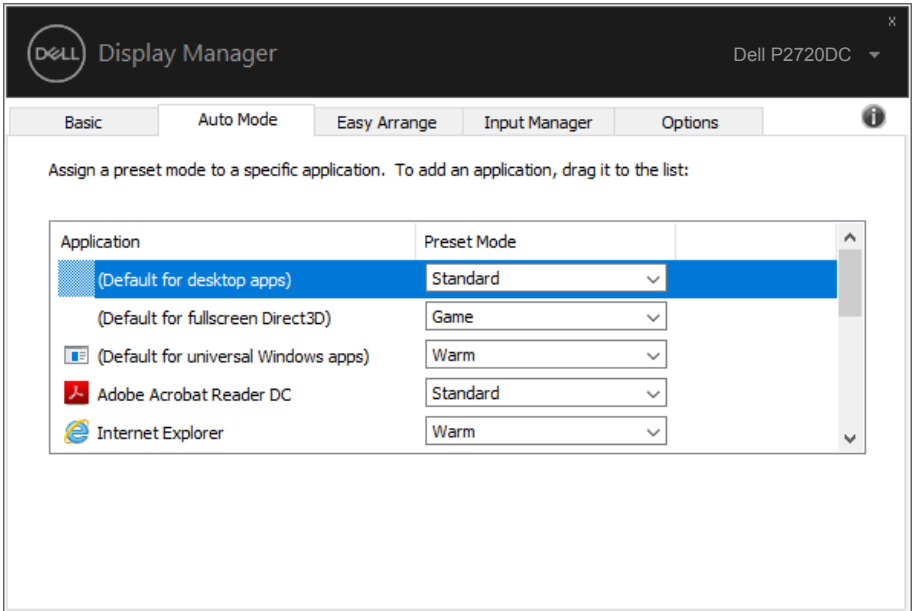

DØJ

#### <span id="page-9-0"></span>**Organizácia okien pomocou funkcie Jednoduché usporiadanie**

Pri podporovaných monitoroch Dell záložka **Easy Arrange (Jednoduché usporiadanie)** umožňuje ľahko usporiadať otvorené okná v rámci niektorého z vopred zadefinovaných usporiadaní na základe ich potiahnutia do príslušných zón. Stlačením ">" alebo pomocou tlačidla Strana nahor/Strana nadol môžete nájsť ďalšie usporiadania. Ak chcete vytvoriť vlastné usporiadanie, usporiadajte otvorené okná a potom kliknite na **Save (Uložiť)**.

Ak chcete začať používať funkciu **Easy Arrange (Jednoduché usporiadanie)**, vyberte cieľový monitor a zvoľte jedno z vopred zadefinovaných usporiadaní. Oblasti pre dané usporiadanie sa na okamžik zobrazia na monitore. V nasledujúcom kroku presuňte otvorené okno cez monitor. Počas presúvania okna sa bude zobrazovať aktuálne usporiadanie okien, pričom sa aktívna oblasť zvýrazní, keď dané okno cez ňu prejde. Kedykoľvek uveďte okno do aktívnej oblasti tak, aby sa v danej oblasti umiestnilo.

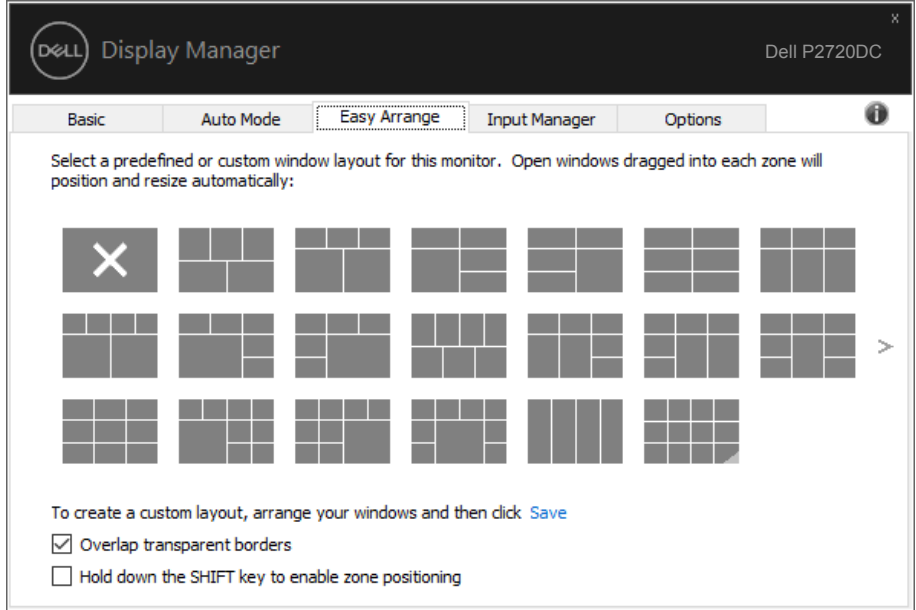

Ak chcete vytvoriť vlastné usporiadanie okien, nastavte veľkosť a polohu okien (maximálne 10) na pracovnej ploche počítača a potom kliknite na odkaz uloženia Save v položke **Easy Arrange (Jednoduché usporiadanie)**. Veľkosť a poloha okien sa uloží ako vlastné usporiadanie a vytvorí sa ikona vlastného usporiadania.

**POZNÁMKA: Táto možnosť neuloží ani si nezapamätá aplikácie, ktoré sú otvorené. Uložia sa len veľkosť a poloha okien.**

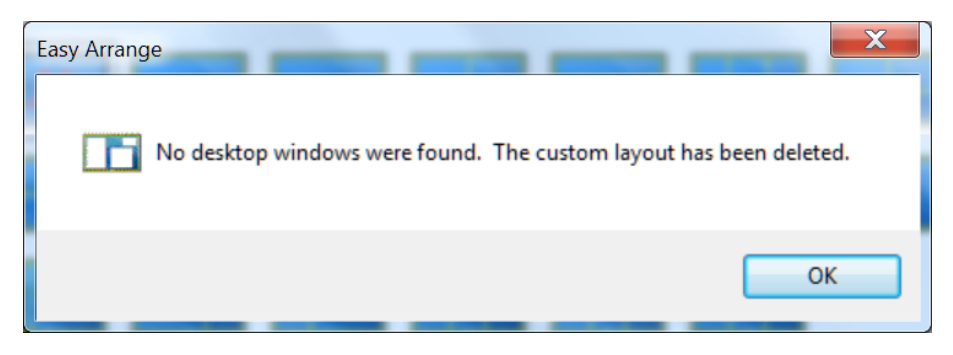

Ak chcete použiť vlastné usporiadanie, zvoľte ikonu vlastného usporiadania. Ak chcete vymazať aktuálne uložené vlastné usporiadanie, zatvorte všetky okná na pracovnej ploche a potom kliknite na odkaz uloženia Save v položke **Easy Arrange (Jednoduché usporiadanie)**.

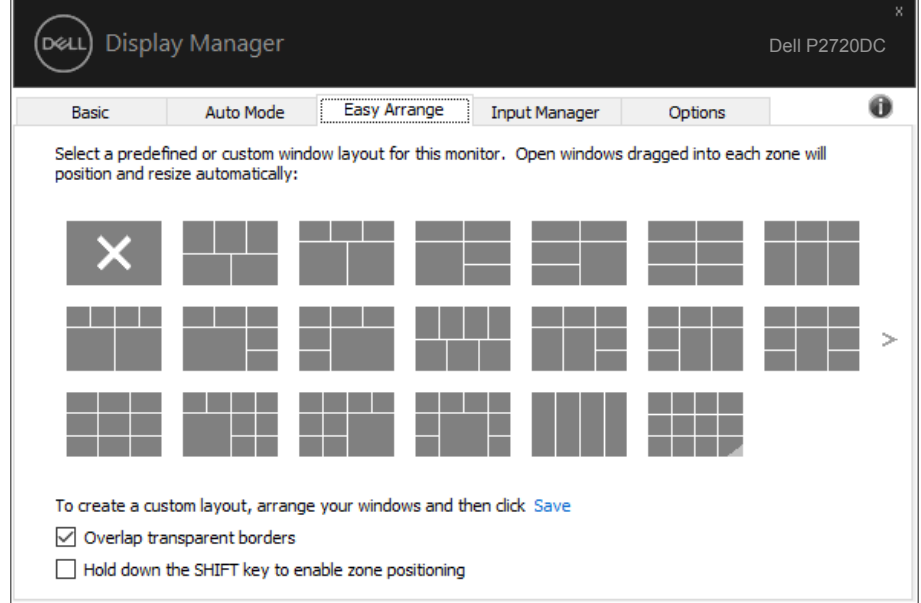

DELI

Existujú ďalšie pokročilé spôsoby používania funkcie Easy Arrange (Jednoduché usporiadanie). Pozrite si tabuľku nižšie.

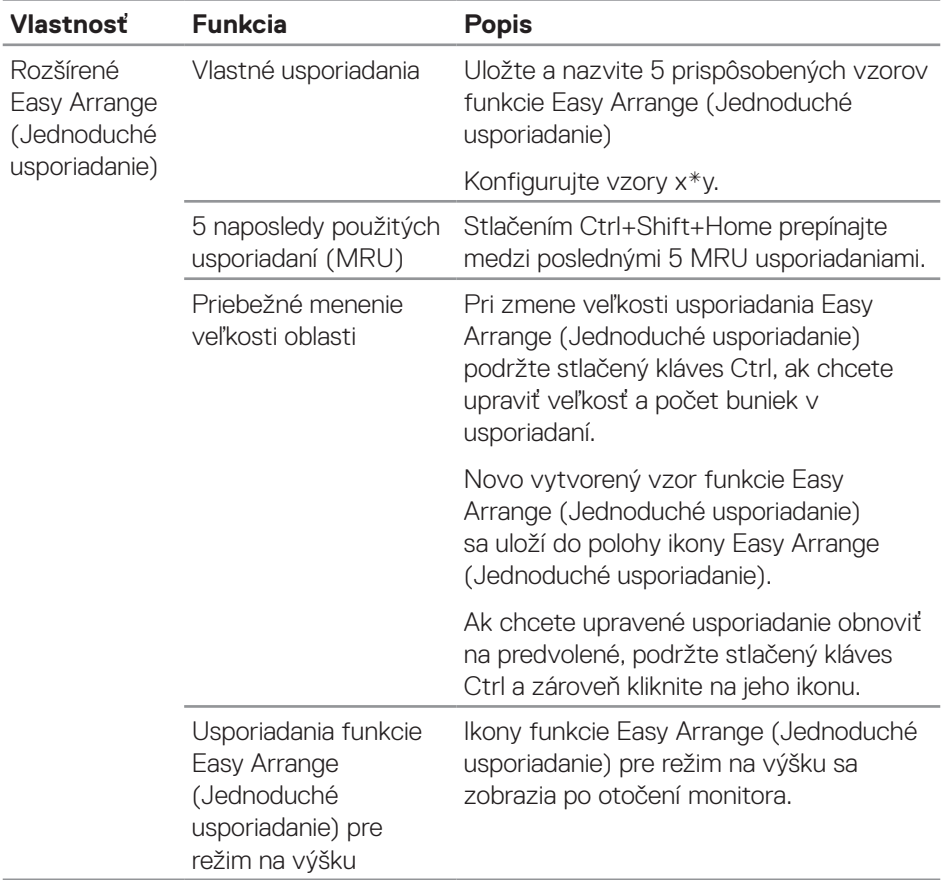

(dell

#### <span id="page-12-0"></span>**Spravovanie viacerých obrazových vstupov**

Záložka **Input Manager (Správca vstupov)** poskytuje pohodlné spôsoby na spravovanie viacerých obrazových vstupov pripojených k vášmu monitoru Dell. Veľmi to uľahčuje prepínanie medzi vstupmi počas práce s viacerými počítačmi.

V zozname sú uvedené všetky dostupné porty na vstup obrazového signálu do vášho monitora. Každý vstup môžete ľubovoľne pomenovať. Po úprave uložte svoje zmeny.

Môžete zadefinovať klávesovú skratku na rýchle prepnutie na svoj obľúbený vstup a ďalšiu klávesovú skratku na rýchle prepínanie medzi danými dvoma vstupmi, ak často pracujete medzi nimi.

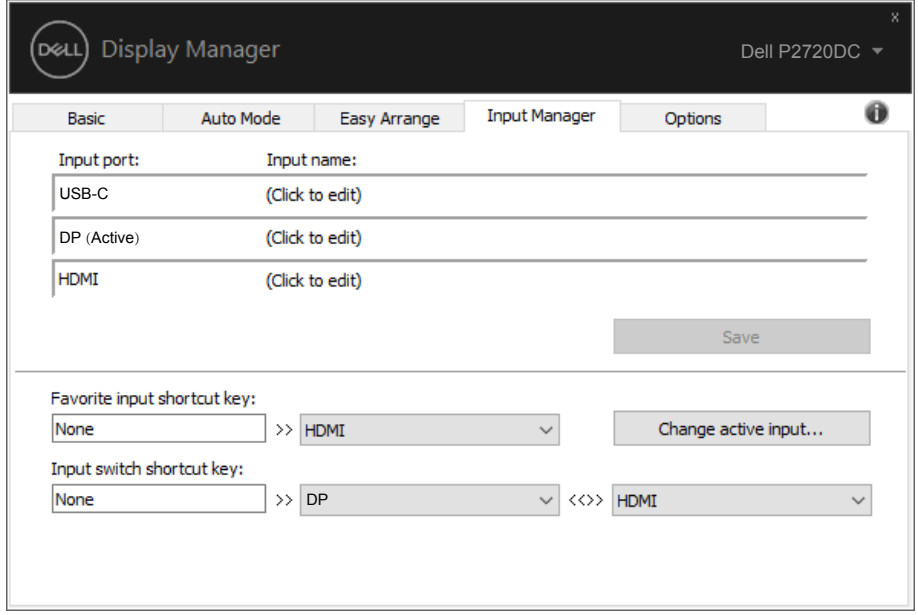

**POZNÁMKA: DDM komunikuje s vaším monitorom, aj keď monitor zobrazuje obraz z iného počítača. DDM môžete nainštalovať do počítača, ktorý často používate, a ovládať z neho prepínanie vstupu. DDM môžete nainštalovať aj do iných počítačov pripojených k monitoru.**

**DEL** 

# <span id="page-13-0"></span>**Obnova polôh aplikácií**

DDM vám môže pomôcť obnoviť polohu okien aplikácií, keď znova pripojíte počítač k jednému alebo viacerým monitorom. Prístup k tejto funkcii môžete rýchlo získať kliknutím pravým tlačidlom myši na ikonu DDM na oznamovacej lište.

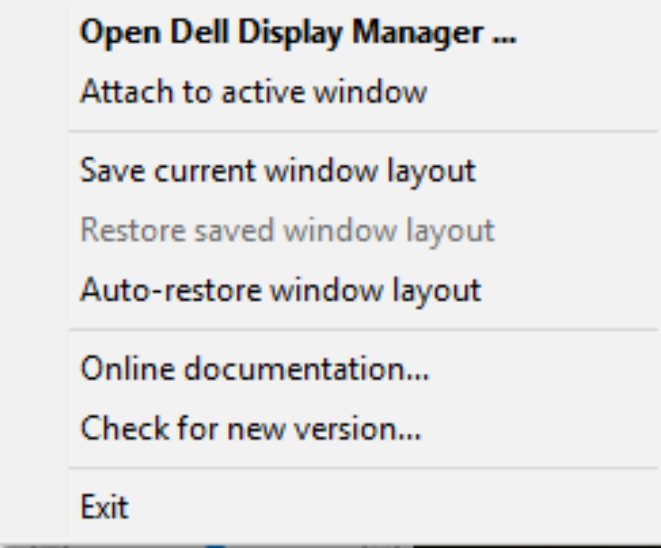

Ak vyberiete možnosť "**Auto-restore window layout (Usporiadanie okien automatickej obnovy)**", polohu okien vašich aplikácií bude sledovať a zapamätá si DDM. DDM automaticky uvedie okná aplikácií do ich pôvodnej polohy, keď znova pripojíte počítač k jednému alebo viacerým monitorom.

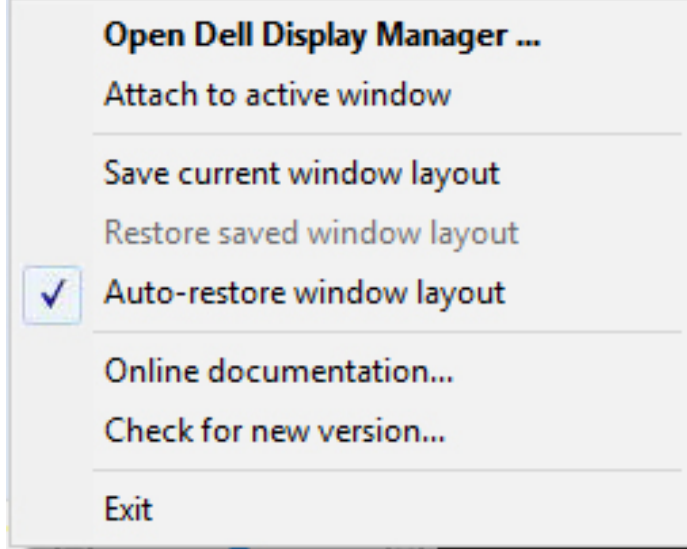

Ak sa chcete vrátiť späť k svojmu obľúbenému usporiadaniu po poposúvaní okien aplikácií, môžete najprv "**Save current window layout (Uložiť aktuálne usporiadanie okien)**" a neskôr "**Restore saved window layout (Obnoviť uložené usporiadanie okien)**".

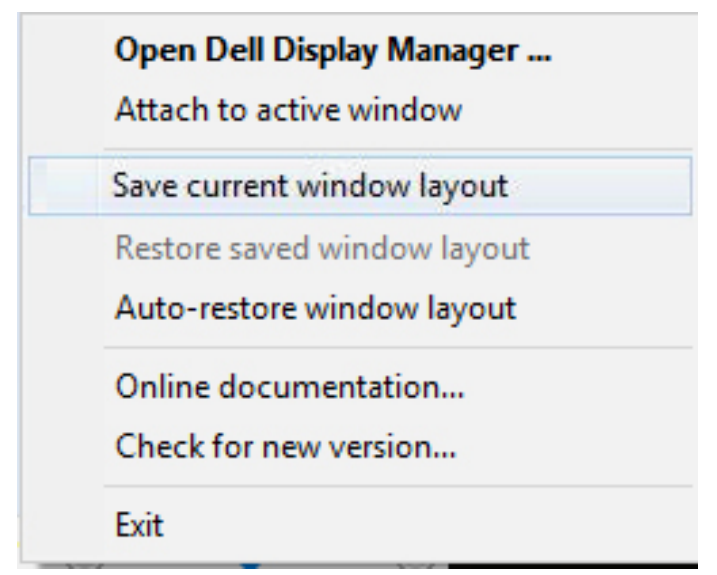

.<br>D&Ll

Môžete použiť monitory s rôznymi modelmi alebo rozlíšeniami vo vašej každodennej bežnej práci, pričom môžete pri nich použiť rôzne usporiadania okien. DDM dokáže rozpoznať monitor, ktorý ste znova pripojili, a zodpovedajúcim spôsobom obnoviť polohu okien. V prípade, že je potrebné nahradiť monitor v rámci maticovej konfigurácie monitorov, môžete uložiť usporiadanie okien pred nahradením a obnoviť usporiadanie po nainštalovaní nového monitora.

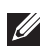

#### **POZNÁMKA: Mali by ste nechať aplikácie spustené, aby ste mali úžitok z tejto funkcie. DDM nespúšťa aplikácie.**

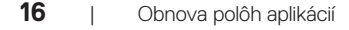

**DEL** 

### <span id="page-16-0"></span>**Pripojiť DDM k aktívnemu oknu (len Windows 10)**

Ikonu DDM možno pripojiť k aktívnemu oknu, v ktorom pracujete. Kliknutím na ikonu získate jednoduchý prístup k nižšie uvedeným funkciám.

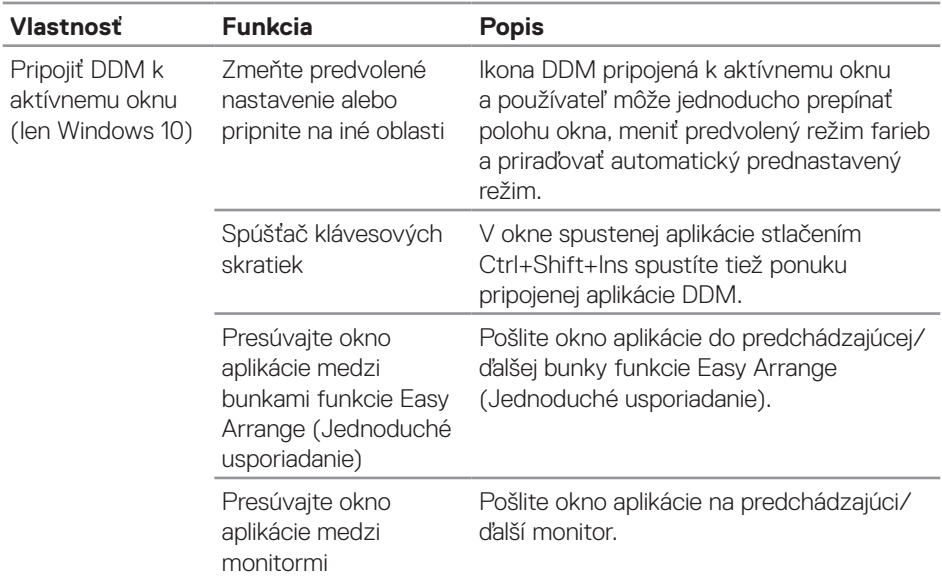

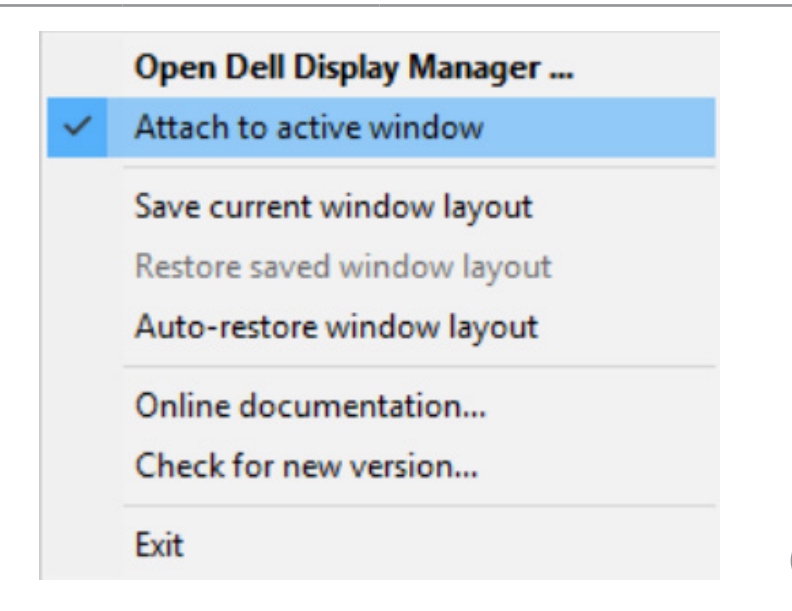

.<br>D&Ll

# <span id="page-17-0"></span>**Používanie funkcií Úspory energie**

Pri podporovaných modeloch značky Dell bude k dispozícii záložka **Options (Možnosti)**, ktorá poskytuje možnosti úspory energie PowerNap. Keď je aktivovaný šetrič obrazovky, môžete vybrať nastavenie jasu monitora na minimálnu úroveň, alebo uviesť monitor do pokojového režimu.

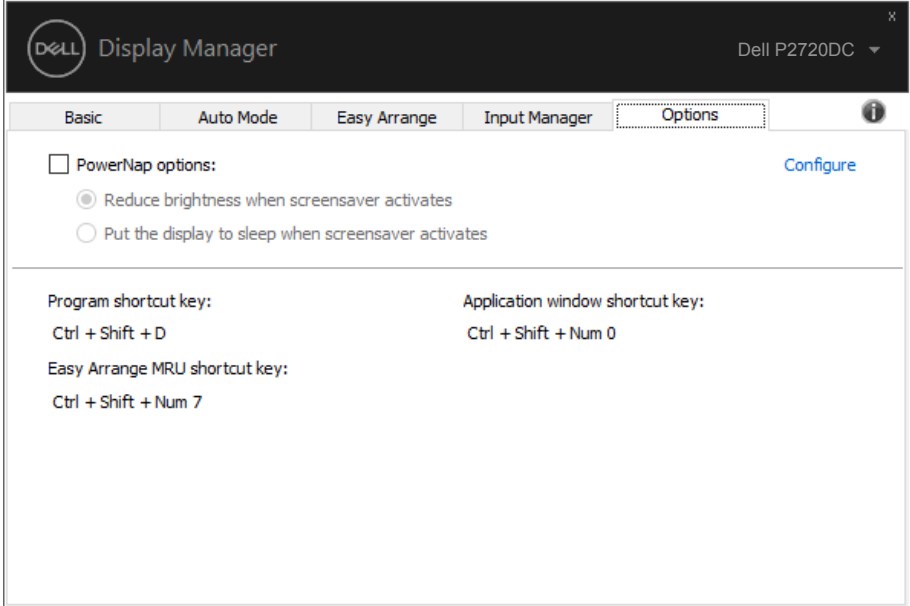

DELI

### <span id="page-18-0"></span>**Odstraňovanie porúch**

Ak DDM nespolupracuje s vašim monitorom, DDM zobrazí nižšiu ikonu vo vašom paneli oznámení.

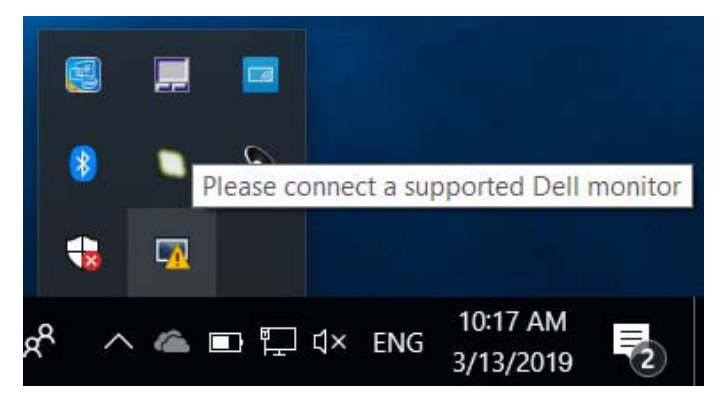

Kliknutím na túto ikonu **DDM** zobrazí podrobnejšie chybové hlásenie.

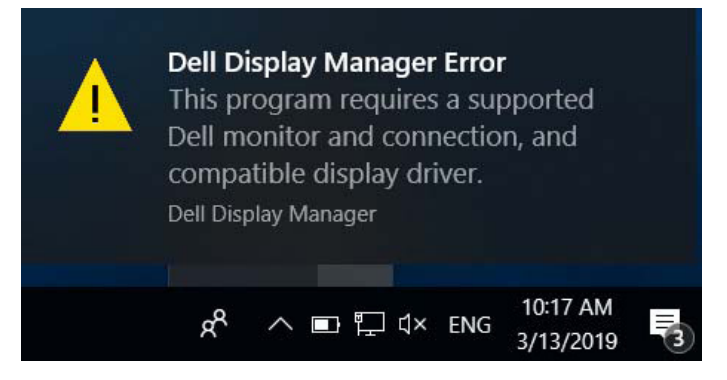

Upozorňujeme, že DDM pracuje iba s monitormi značky Dell. Ak používate monitory od iných výrobcov, DDM ich nepodporuje.

Ak DDM nemôže zistiť a/alebo komunikovať s podporovaným monitorom Dell, problém odstráňte vykonaním nižšie uvedených opatrení:

- **1.** Uistite sa, že obrazový kábel je správne pripojený k monitoru a počítaču, obzvlášť konektory musia byť pevne vložené do polohy.
- **2.** Skontrolujte OSD monitora, či je zapnuté DDC/CI.
- **3.** Uistite sa, že máte správny a najnovší ovládač zobrazenia od dodávateľa grafickej karty (Intel, AMD, NVidia atď.). Ovládač zobrazenia je často príčinou zlyhania DDM.**NOT**
- **4.** Odstráňte všetky dokovacie stanice alebo káblové predlžovacie prvky alebo konvertory medzi monitorom a grafickým portom. Niektoré lacné predlžovacie prvky, rozbočovače alebo konvertory nemusia správne podporovať DDC/CI a DDM môže zlyhať. Ak je k dispozícii najnovšia verzia, aktualizujte ovládač tohto zariadenia.
- **5.** Reštartujte systém.

DDM nemusí pracovať s nižšie uvedenými monitormi:

- ∞ Modely monitorov Dell staršie ako z roku 2013 a monitory Dell série D. Viac informácií nájdete na webových stránkach technickej podpory výrobkov Dell
- Hracie monitory používajúce technológiu Nvidia-based G-sync
- ∞ Virtuálne a bezdrôtové displeje nepodporujú DDC/CI
- ∞ V prípade niektorých starších modelov monitorov DP 1.2 môže byť potrebné v OSD monitora vypnúť MST/DP 1.2

Ak je váš počítač pripojený k internetu, zobrazí sa vám výzva s hlásením, že je k dispozícii novšia verzia aplikácie DDM. Odporúča sa prevziať si túto verziu a nainštalovať najnovšiu aplikáciu DDM.

Novú verziu si môžete tiež zistiť kliknutím pravým tlačidlom na ikonu DDM a súčasným stlačením a podržaním klávesu "shift".

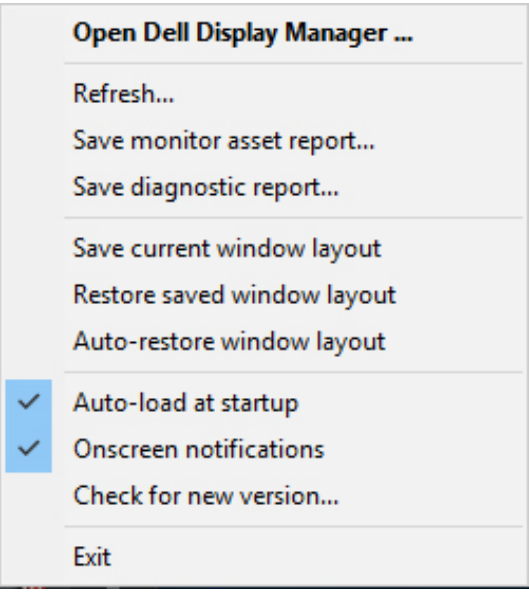

**NOT**